# FT-IR Training Notebook: ATR

Lab Manager: Dr. Perry Cheung
MSE Fee-For-Service Facility
Materials Science and Engineering
University of California, Riverside

January 25, 2021 (rev. 2.2)

# Before you begin...

- Receive a user name and temporary password for Faces scheduling
   Identify your ENGR username and Password from Systems
   If you don't have an ENGR account, send me the following:
   Full name
   Principal Investigator (PI)
  - UCR NetID
  - email
- Coordinate a time with the lab manager for training
- Schedule a 1 hour block on Faces for your training

#### FT-IR Operation

- I. Pressure Tower Setup
- II. Initiate Software
- III. Collect Background
- IV. Sample Prep: Solids
- V. Sample Prep: Liquids
- VI. Collect Sample
- VII. Saving Data
- VIII. Peak Identification
- IX. Cleanup
- X. Library Search
- XI. Smart Transmission Accessory

#### Pressure Tower Setup – 1/2

- 1. To adjust the position of *Pressure Tower:* 
  - Turn Knob counter-clockwise = raise Tower
  - Turn *Knob clockwise = lower Tower*

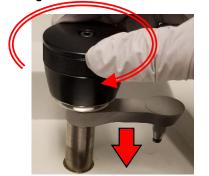

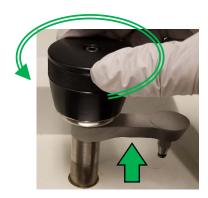

- Inspect the *Pressure Tip* by moving *Tower Arm* to *Cleaning Position*
  - Move *Tower Arm* to the right until it stops

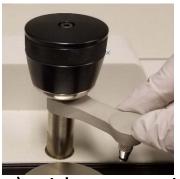

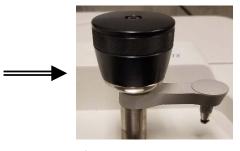

Cleaning Position

- 3. Clean the *Pressure Tip* (remove if necessary) with appropriate solvent
  - Recommend Water and IPA
  - DO NOT USE ACETONE!
- 4. To remove/install *Pressure Tip:* 
  - Rotate *Tip clockwise = remove*
  - Rotate *Tip counter-clockwise = install*

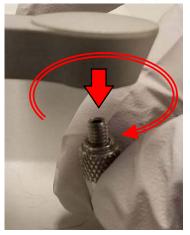

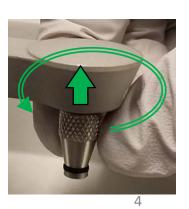

#### I. Pressure Tower Setup – 2/2

- Identify appropriate *Pressure Tip* for your sample
  - *Flat* for flat samples such as polymer films
  - *Concave* for powders and curved surfaces
  - **Volatiles Cover** for volatile liquids

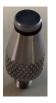

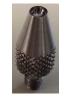

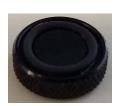

Flat

Concave

Cover

- Use provided **Q-Tips** and appropriate solvent to clean the *Diamond Crystal* 
  - Recommend Water and IPA
  - DO NOT USE ACETONE!
  - DO NOT USE KIM WIPES!

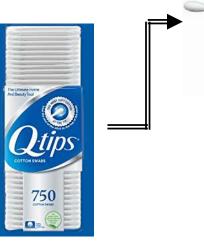

You may use *Kim Wipes* with *Water* and *IPA* to clean *Metal Surface* afterwards but avoid scratching the *Diamond Crystal* 

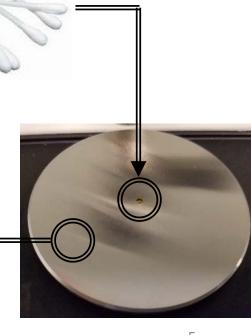

# II. Initiate Software – 1/10

1. Double left-click on the **OMNIC software icon** for FT-IR

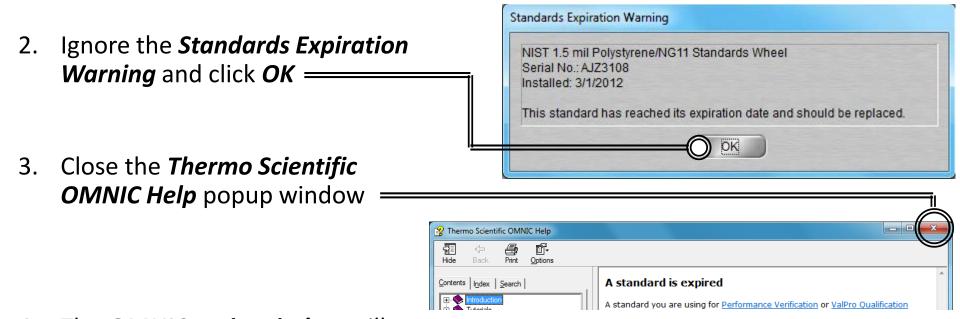

4. The *OMNIC main window* will now appear

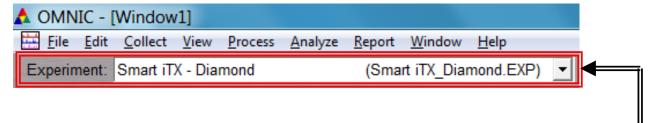

5. Confirm that **Smart iTX – Diamond (Smart iTX\_Diamond.EXP)** appears in the Experiment window

#### II. Initiate Software − 2/10 NONNIC - [WILLION]

- Experiment: Smart iTX Diamond Select *Collect -> Experiment Setup* at the top window
- Confirm that **Save interferograms** is **checked** =
  - Saving interferogram data lets you reprocess in case you want to restore the original data, even using a different background or changing parameter settings used
- Confirm that **Save automatically** is **unchecked** 8.
- Set preferred **Background** 9. **Handling** settings =
  - Before every sample
  - After every sample
  - After 120 minutes (default)
  - Use specific file

Note: A new background will be requested if there is a change in resolution or data spacing of your sample spectrum!

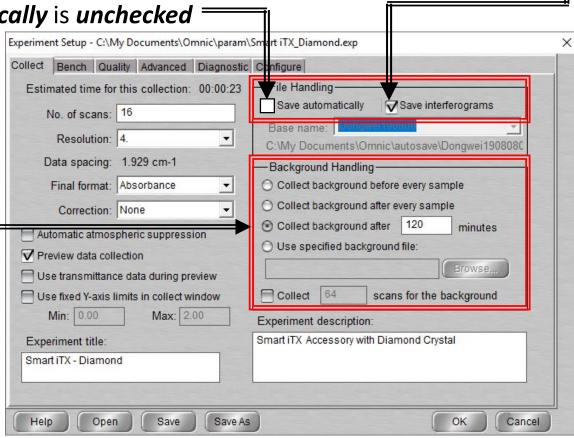

File Edit Collect View Process

#### II. Initiate Software – 3/10

- 10. Select desired **No. of scans** recommend starting at 16 scans
  - Increase to optimize desired spectrum signal/noise
  - Recommend increments of powers of 4 (e.g. 16, 64, 256, 1024,...)
- 11. Select desired *Resolution value* recommend 8 or 4
  - Decrease value to increase spectrum resolution
  - Decreasing value too much may result in increased noise!

Note: *Aperture* = *High resolution* if Resolution value is  $\leq 2$ 

- 12. Check *Estimated time for collection* 
  - Time dependent on **No. of scans** and **Resolution**
- 13. Select desired *Final format* 
  - % Transmittance
  - Absorbance (default)
  - *Etc...*

Note: Convert to other Y-axis units in *Process* menu

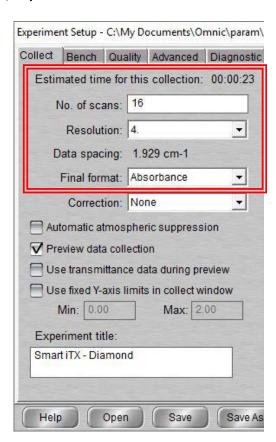

# II. Initiate Software – 4/10

- 14. Select desired *Correction type* to *None*
- 15. Decide if *Automatic atmospheric suppression* is desired
  - Effects of water vapor and carbon dioxide will be automatically suppressed via quantitative model

NOTE: Do NOT use this feature if atmospheric conditions change very slowly, only use if conditions change rapidly

- 16. Check *Preview data collection* 
  - Views preliminary data before start of sample for verification
- 17. Decide if you want to preview data collection using % transmittance
  - May provide an improved preview of the data
- 18. Decide if fixed Y-axis limits will be used in the preview
  - Recommend using Min: -5% to Max: 105%

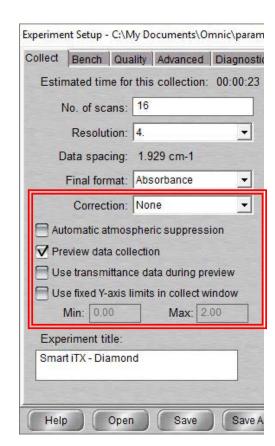

#### II. Initiate Software – 5/10

19. Select **Bench** tab

- Collect Bench Quality Advanced Diagnostic Configure
- 20. Confirm that the following are correct:
  - Source = IR
  - Accessory = Smart iTX
  - Window = Diamond
- 21. Select desired *Max* and *Min* range limit for your scans
  - Recommend using Recommended range
- 22. Select the *Gain* parameter
  - Electronically amplifies signal recommend *Autogain*
  - DO NOT set to Autogain if performing quantitative analysis
- 23. Select the desired Aperture
  - High resolution used with resolution at 2 or less for better stability and accuracy
  - *Medium resolution* recommended with resolution 4 for better Signal/Noise
- 24. Confirm the *Attenuation* is set to *None*

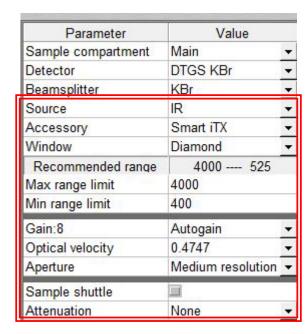

#### II. Initiate Software – 6/10

25. Select *Quality* tab

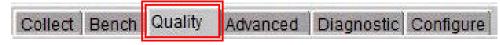

- - **Spectrum** checks quality of the spectrum scan
  - Parameter checks the scan parameters
  - Background checks the quality of the background scan
  - Interferogram checks the raw interferogram signal
  - **All** checks all the above characteristics
- 27. If you choose to check *Spectrum*...
  - Peaks present? checks for peaks and if sample is positioned correctly, recommend ON at 50%
  - Totally absorbing peaks checks for absorbing peaks, recommend ON at 50%
  - Fringes or channeling checks for back reflection inside sample, recommend ON at 50%
  - Derivative peaks checks for derivative-shaped peaks, recommend ON at 50%
  - Baseline error checks for baseline problems, recommend ON at 50%
  - CO<sub>2</sub> levels checks for CO<sub>2</sub> absorption, recommend ON at 50%
  - H<sub>2</sub>O levels checks for H<sub>2</sub>O absorption, recommend ON at 50%

#### II. Initiate Software – 7/10

- 28. If you chose to check *Parameters*...
  - Spectral range checks if spectral range is consistent for the hardware, recommend ON
  - Apodization correct checks apodization type is appropriate, recommend ON
  - Resolution checks if resolution is appropriate for the experiment, recommend ON
- 29. If you chose to check *Background*...
  - Contamination peaks checks for contaminants, recommend ON at 50%
  - Detector icing checks signs of detector icing, recommend NO
  - CO<sub>2</sub> levels checks for CO<sub>2</sub> absorption, recommend ON at 50%
  - H<sub>2</sub>O levels checks for H<sub>2</sub>O absorption, recommend ON at 50%
  - Background correct for accessory checks background spectrum, recommend ON at 50%
- 30. If you chose to check *Interferogram*...
  - Peak amplitude within range checks if amplitude is sufficient, recommend ON
    - Interferogram minimum = 0.20 and Interferogram maximum = 9.80
  - Minimum peak above noise checks if peak signal is above noise level, recommend ON
    - Peak Minimum = 10

#### II. Initiate Software – 8/10

31. Select **Advanced** tab

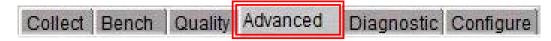

- 32. Confirm *Zero filling* is set to *None*
- 33. Confirm *Apodization* is set to *Happ-Genzel*
- 34. Confirm *Phase correction* is set to *Mertz*
- 35. Confirm that the following are checked:
  - Set sample spacing based on spectral range
  - Set filters based on velocity

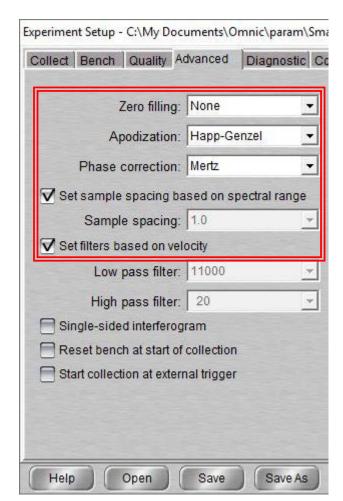

#### II. Initiate Software – 9/10

36. Select *Diagnostic* tab

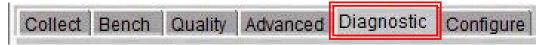

37. Click on indicators to check spectrometer components

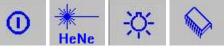

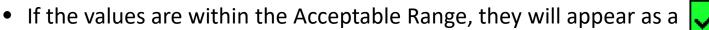

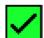

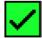

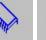

If any values show , contact the Lab Manager immediately!

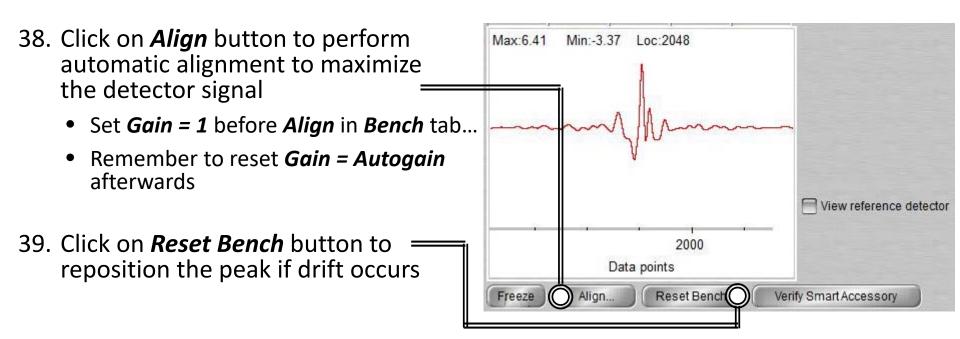

#### II. Initiate Software – 10/10

40. Select *Configure* tab

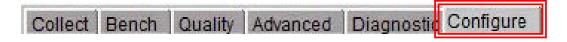

- 41. Confirm *Inactivity Rest mode* is checked
  - Confirm Hours of inactivity is set to "1" hour
- 42. Confirm *Daily Rest mode* is not checked

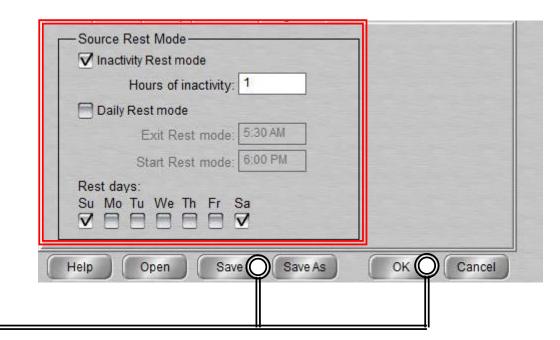

43. Click "Save" then "OK"

# III. Collect Background – 1/2

- 1. It is critical that the *Crystal* is cleaned **BEFORE** *Background* is collected!
- 2. A single *Background* can be used to analyze multiple samples, but it is recommended to collect new *Background* at least every 2 hours
- 3. Move the *Pressure Tower* to the *Cleaning Position*

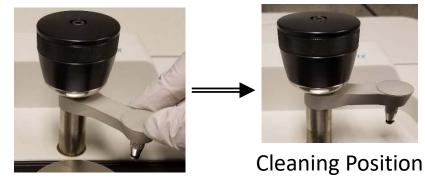

X Cancel

4. Select *Collect -> Collect Background* 

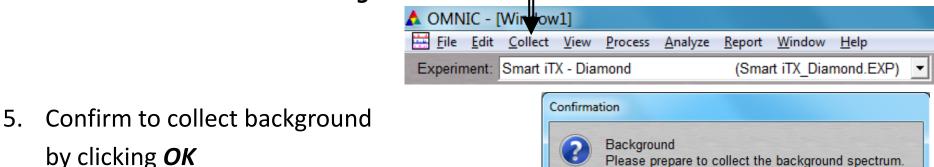

# III. Collect Background – 2/2

6. Preview *Background Collection* then click *Start Collection* to begin

7. The *Background Collection* will begin with the progress shown at the bottom

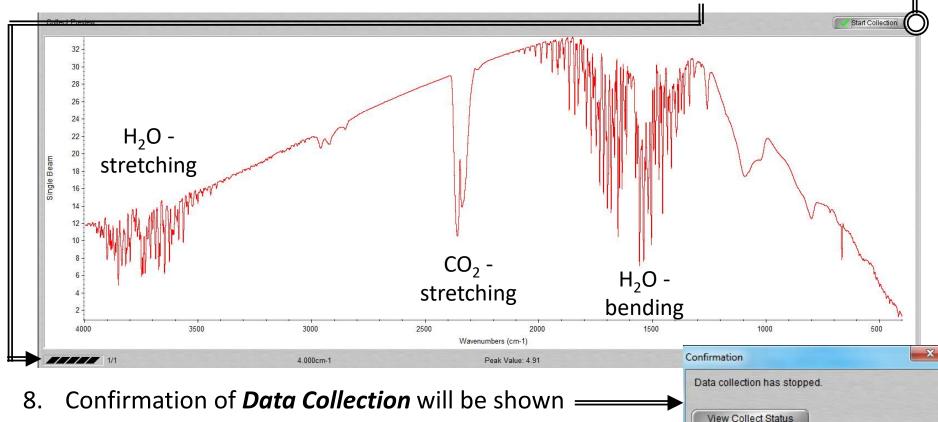

Add to Window1?

More Scans

9. Click **Yes** to add data to current Window =

#### IV. Sample Prep: Solids – 1/1

- 1. For **Solid** and **Thin Films** use **Flat Tip** and for **Powder** use **Concave Tip...**
- 2. Ensure the *Flat* or *Concave Pressure Tip* is installed first
- 3. Place sample onto *Crystal*
- 4. Move the *Pressure Tip* into *Sampling Position*

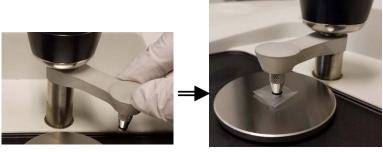

**Sampling Position** 

- 5. Lower the *Pressure Tower* to press the *Sample* against the *Crystal*
- 6. The *Pressure Tower Knob* will *Click* and *Freely Rotate* when the maximum pressure is reached

#### V. Sample Prep: Liquids – 1/1

- 1. For *Liquid, Paste*, or *Gel Sample...*
- 2. Move the *Pressure Tip* into *Cleaning Position* and dispense sample onto *Crystal*

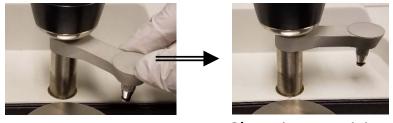

**Cleaning Position** 

3. The sample should cover the *Crystal* but DO NOT OVERFILL or else the sample will run off the *Crystal Plate* 

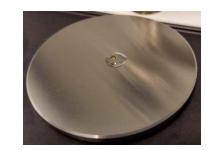

- 4. For *highly volatile samples*, place *Volatiles Cover* over sample to reduce of evaporation
  - Install *Flat Pressure Tip*, move into *Sampling Position*, and lower the *Pressure Tower* until the *Pressure Tower Knob Clicks* and *Freely Rotates* when the maximum pressure is reached

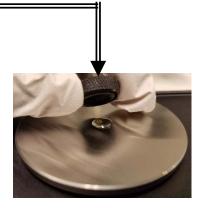

# VI. Collect Sample – 1/2

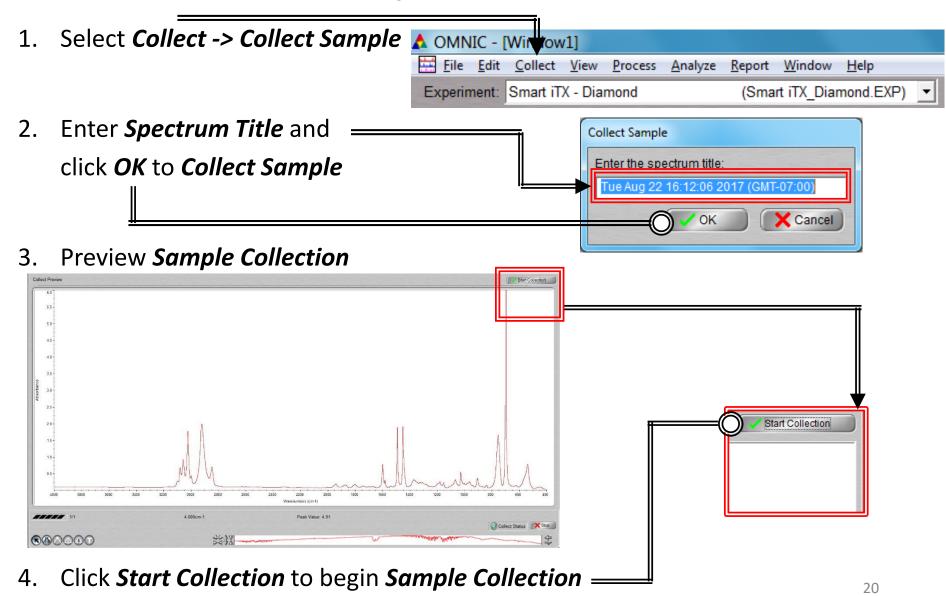

#### VI. Collect Sample – 2/2

5. The *Sample Collection* will begin with the progress shown at the bottom

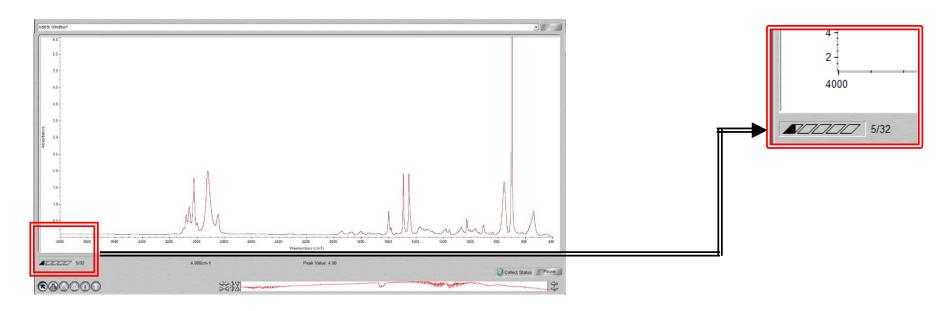

- 6. Confirmation of *Data Collection* will be shown
- 7. Click **Yes** to add data to current Window

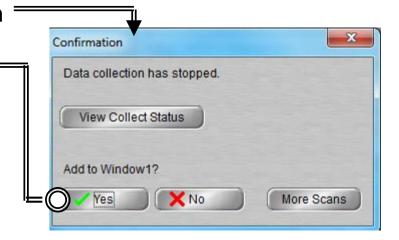

#### VII. Saving Data – 1/1

- 1. Specific spectra can be selected using the selection tool at the bottom of window and clicking on it or selecting from dropdown box No spectra selected
- 2. Multiple spectra can be selected/deselected by holding down the *Ctrl* key and clicking spectra
- 3. Click *File -> Save* to save a spectrum (e.g. default is SPA) using the current filename
- 4. Click *File -> Save As* to save a spectrum into another file type (e.g. CSV or TIFF)
- 5. Click *File -> Save Group* to save more than one spectrum as a group in one file having file extension .SPG to open later

VIC - [Window1]

# VIII. Peak Identification – 1/1

1. Click on "Find Pks" button at the top ——

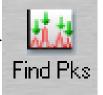

- Click the spectrum window to adjust the *Threshold* position on where peaks are to be considered
- 3. Adjust the *Sensitivity* button to separate peaks from noise <u>—</u>

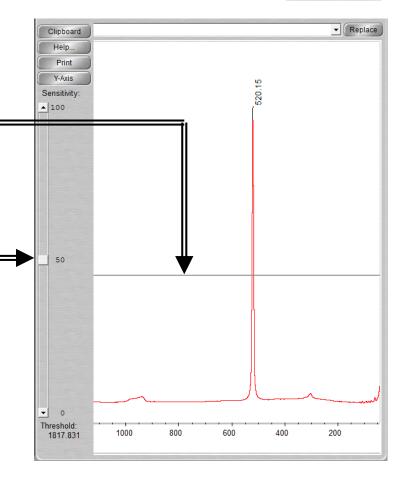

#### IX. Cleanup -1/1

1. Remove *Sample* from the *Crystal* without scratching the *Crystal* 

2. Use provided **Q-tips** and appropriate solvent to clean the **Crystal** 

- Recommend Water and IPA
- DO NOT USE ACETONE!
- DO NOT USE KIM WIPES!

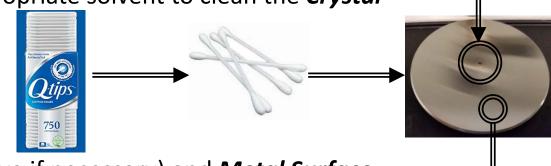

- 3. Clean the *Pressure Tip* (remove if necessary) and *Metal Surface* with appropriate solvent and *Kim Wipes* 
  - Recommend Water and IPA
  - DO NOT USE ACETONE!
- 4. Click on *File -> Exit* to shut down the software

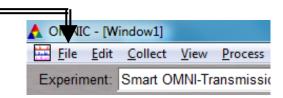

5. Log off of your ENGR account

#### X. Library Search – 1/5

1. Click **Analyze** and select **Library Setup** 

3. Click *Add >>* 

Click **OK** —

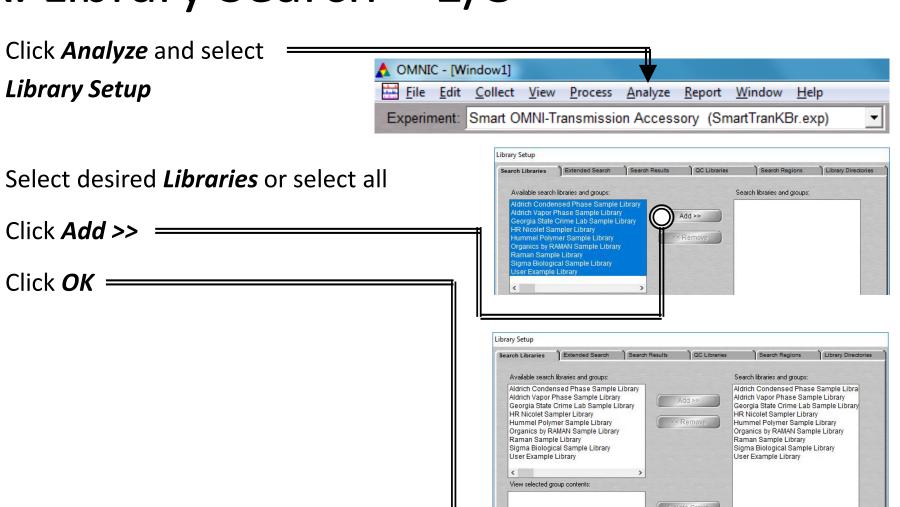

Save Search List as Group.

OK

25

Cancel

QC Compare Save As...

# X. Library Search – 2/5

5. Select the desired spectra you wish to search for a library match

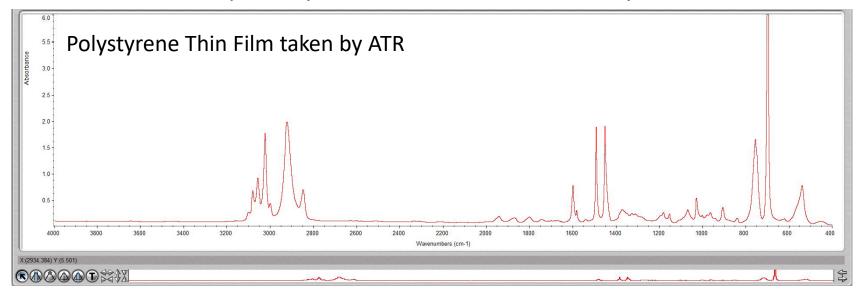

6. Click **Analyze** and select **Search...** or click **Search** icon

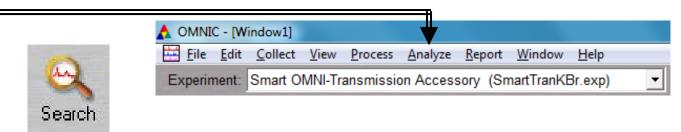

#### X. Library Search – 3/5

7. The top matches will be shown (below) your acquired spectra (top)

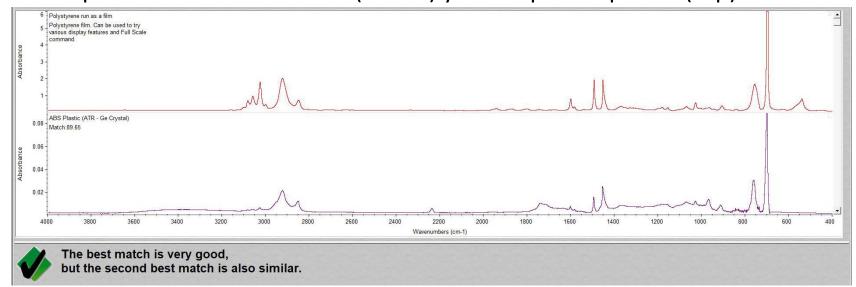

8. Click *View Match List* and select either *Overlay* or *Stack* view

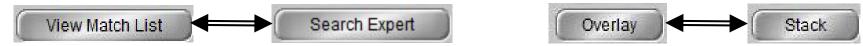

9. Perform **ATR Correction** to achieve better match results

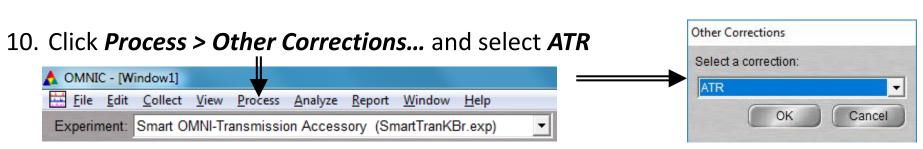

# X. Library Search – 4/5

11. The ATR Corrected spectra will be created and marked with a \*

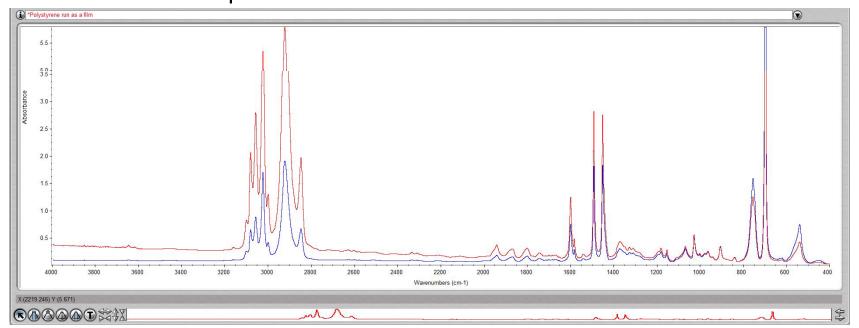

12. Click **Analyze** and select **Search...** or click **Search** icon

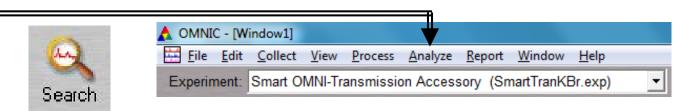

# X. Library Search – 5/5

13. The ATR Correction may result in better matches

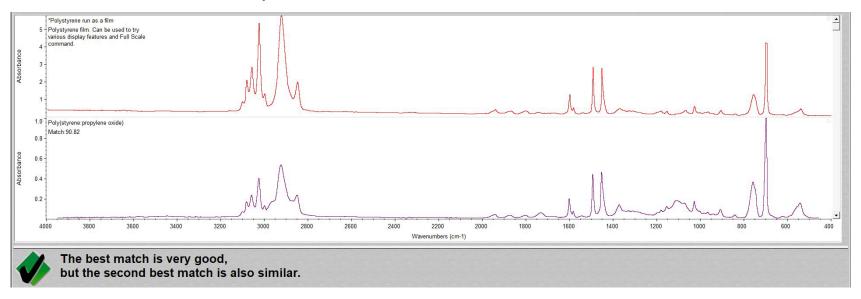

14. If a Match does not result, you will have to find matching spectra online instead

#### XI. Smart Transmission Accessory – 1/3

1. The Smart ATR Accessory is the default accessory installed

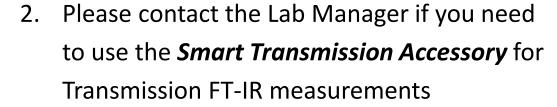

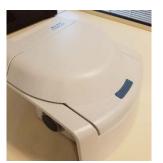

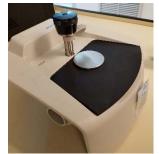

3. The **Smart ATR Accessory** contains mirrored optics that need = to be carefully taken care to avoid damage and contamination

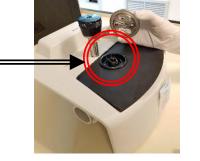

4. Both **Smart ATR Accessory** and **Smart Transmission Accessory** have nozzles to

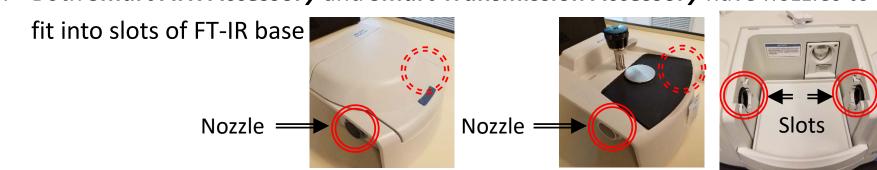

#### XI. Smart Transmission Accessory – 2/3

To remove the *Smart ATR Accessory*,
 move the lock to the *Unlocked* position

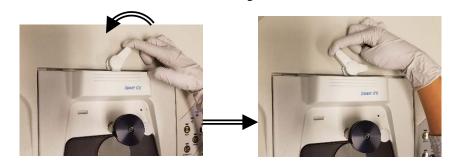

- Carefully remove *Smart ATR Accessory* by gently pulling upward and position nozzles out of slots
- 7. Carefully place aside and KEEP AWAY FROM CONTAMINANTS!

8. Carefully insert the *Smart Transmission Accessory* by gently aligning the nozzles into the slots

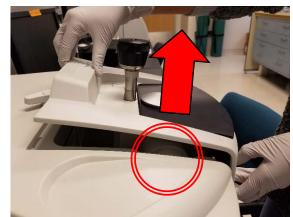

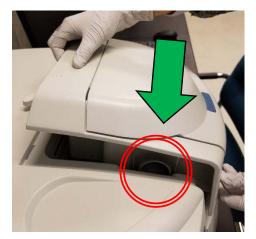

#### XI. Smart Transmission Accessory – 3/3

Once firmly seated into the FT-IR base, move the lock to *Locked* position

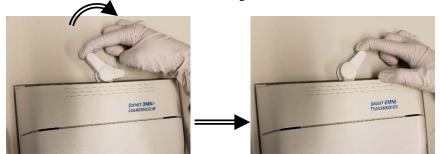

10. Remember to remove *Smart Transmission Accessory* and reinsert the *Smart ATR Accessory* before leaving...

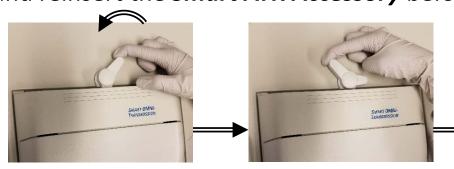

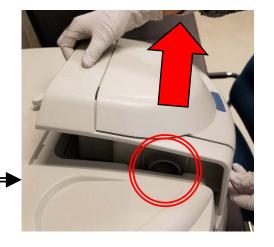

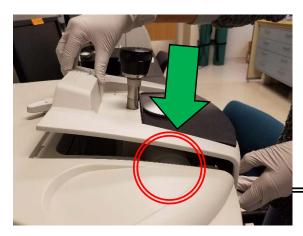

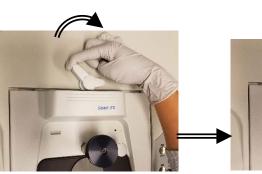

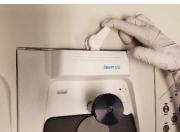